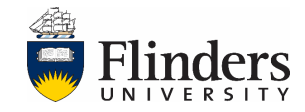

## **Using the CQAG Course and Topic KAMS and OPMS reports**

**If you have difficulty accessing the reports, please contact: [businessanalytics@flinders.edu.au](mailto:businessanalytics@flinders.edu.au)**

\_\_\_\_\_\_\_\_\_\_\_\_\_\_\_\_\_\_\_\_\_\_\_\_\_\_\_\_\_\_\_\_\_\_\_\_\_\_\_\_\_\_\_\_\_\_\_\_\_\_\_\_\_\_\_\_\_\_\_\_\_\_\_\_\_\_\_\_\_\_\_\_\_\_\_\_\_\_\_\_\_

## *Overview*

Key Accountability Measures (KAMs) and Operational Performance Measures (OPMs) provide a set of data to be considered by Course Quality Advisory Groups to better understand which might be occurring in a course, to discuss and decide on any changes that may need to be made to the course (essentially to generate and provide information for discussion). They are provided at a course and topic level.

## *To open the report*

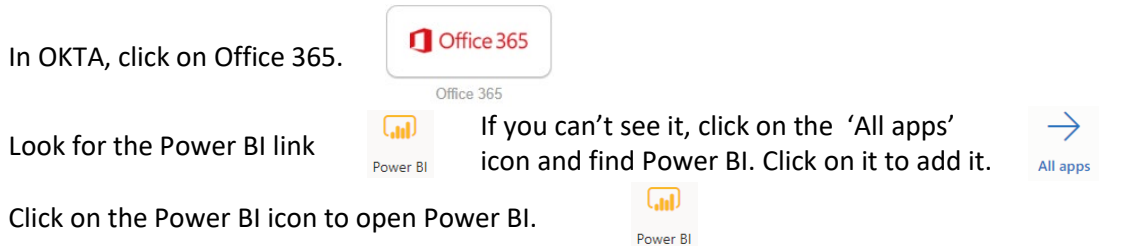

**Alternatively,** you can add Power BI to your OKTA dashboard. Click on + Add Apps in the top right hand of the screen, and type Power BI in the search box and add. Click on the new Power BI tile to open Power BI.

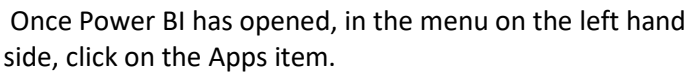

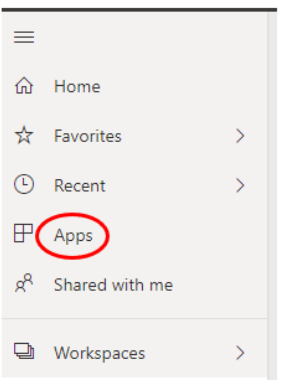

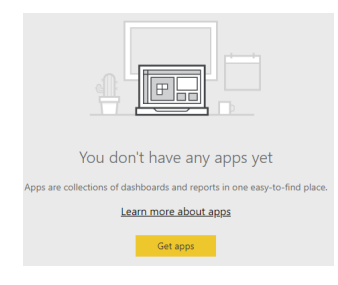

Click on the 'Get apps' button.

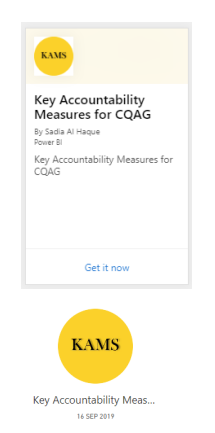

Then click on the Key Accountability Measures tile.

Then click on the KAMS tile to open the report. Note: once the KAMS tile has been added to your apps, you will not need to bring it in again.

Note: the screenshots and instructions below are for Power BI Service 'New look'. Once you have opened the report, in the ribbon along the top of the screen, look for the 'New look' toggle.

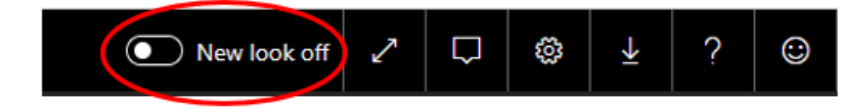

If it is off, then use the toggle to turn it on.

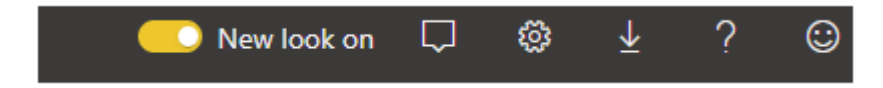

The report opens to the Overview page of the KAMS & OPMS (Undergraduate) report. If you are interested in a Postgraduate Coursework course, please click on the KAMS & OPMS (PG Coursework) in the bar on the left hand side.

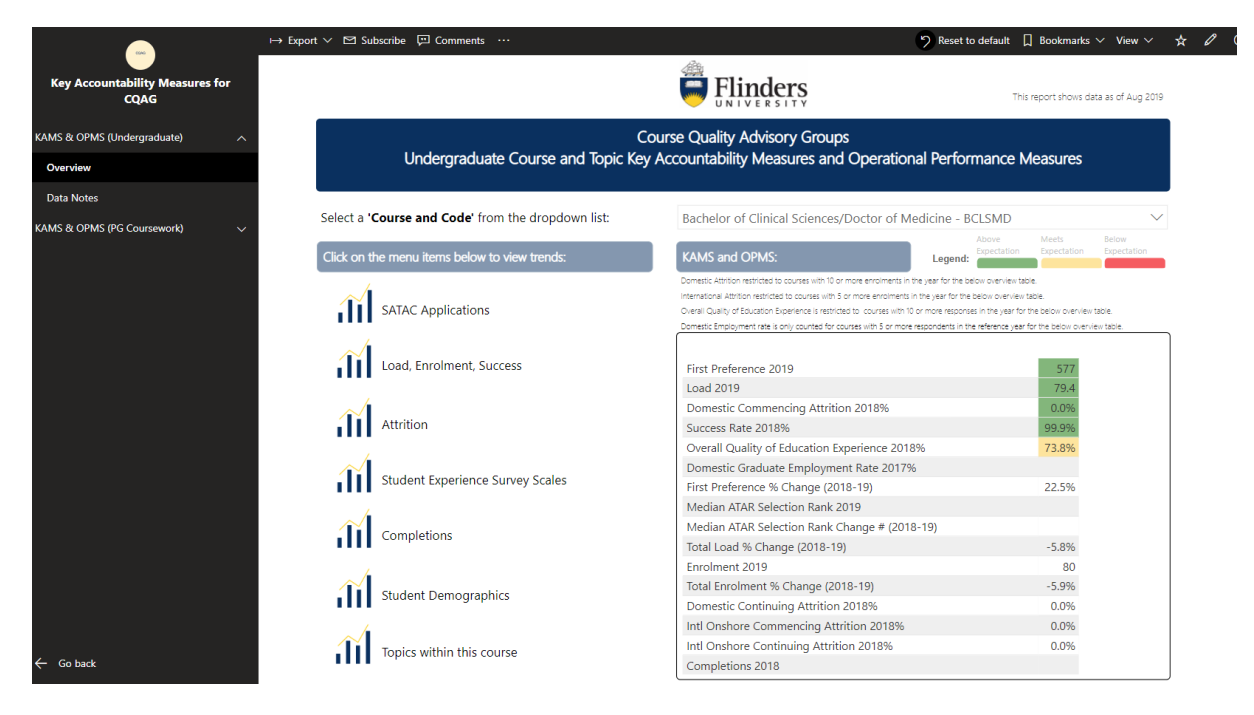

Just below the heading, you can select the course you are interested in by clicking on the down arrow to show the list of courses.

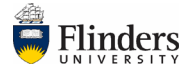

## **Course Quality Advisory Groups** Undergraduate Course and Topic Key Accountability Measures and Operational Performance Measures

Select a 'Course and Code' from the dropdown list:

Bachelor of Business (International Business) - BBUSIB

Scroll to the course you are interested in and click on the radio button next to the course name. Once you have selected a course, the entire report will show results for that course.

The table of the right hand side of the Overview page displays the headline metrics for the most recent year. In the undergraduate report, some metrics are coded using a 'traffic light' colours. Cells that are not colour coded provide additional contextual information to help you see a bigger picture.

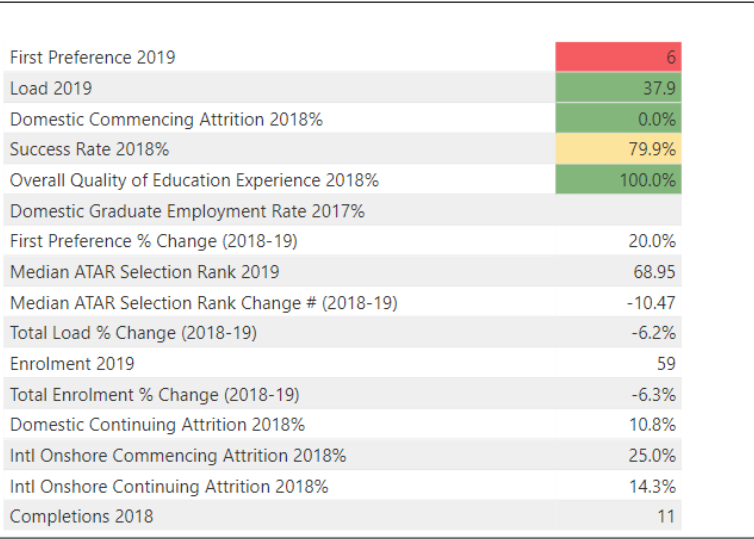

The 'traffic lights' in the undergraduate report indicate performance above expectations (green), meeting expectations (amber) and below expectations (red). The thresholds for the colour coding can be found in the Data Notes.

Note: DON'T PANIC if your course has a few 'red' cells. This is an indication that there could be room for improvement and further investigation is warranted. It is a guide to help you get started. The data is only part of the picture and should be balanced with information from other sources and the knowledge of the people on the CQAG.

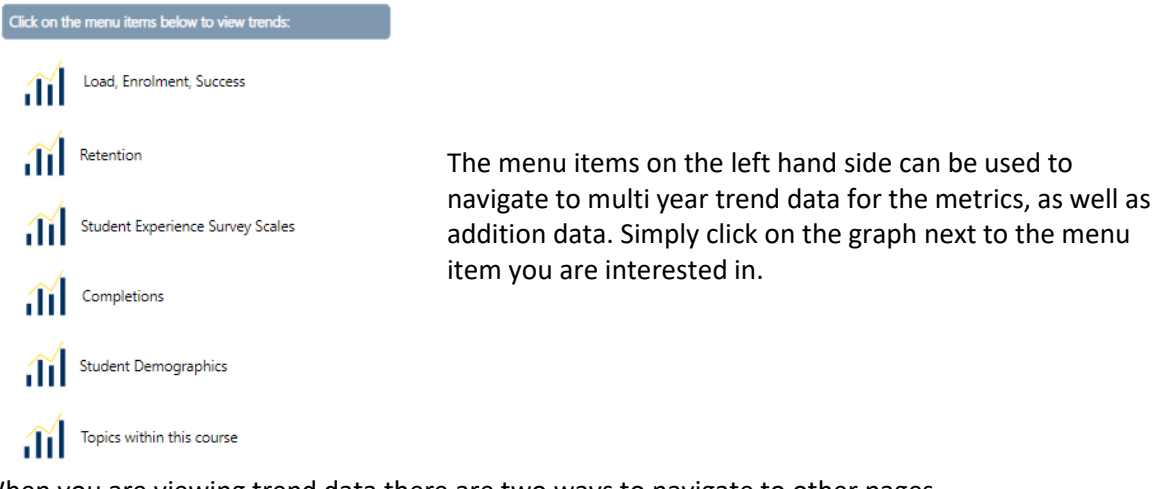

When you are viewing trend data there are two ways to navigate to other pages.

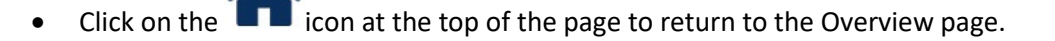

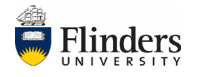

• At the bottom of the screen, you can click on the arrows to move to another trend analysis page.

The last menu item 'Topics within this course' will take you to

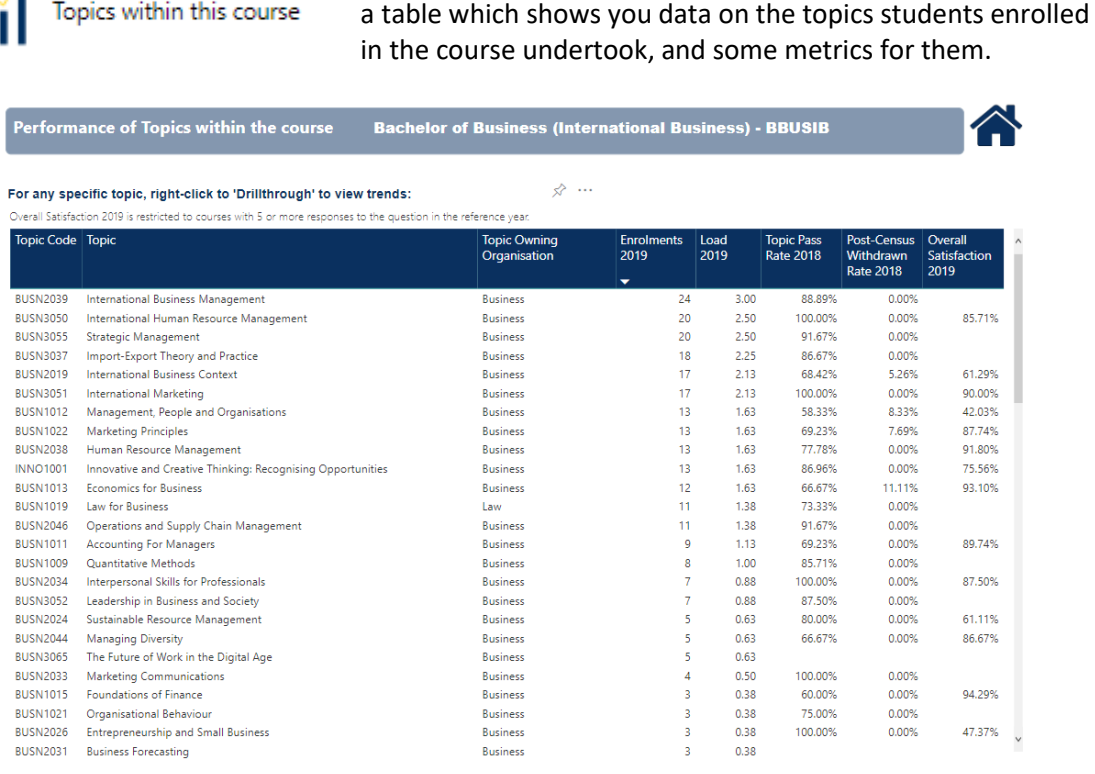

The initial view is a summary table, with headline metrics on the right hand side. The table is sorted to show topics with the highest number of enrolments at the top.

If you right click on a topic name, you can use the menu to drill through to trend data.

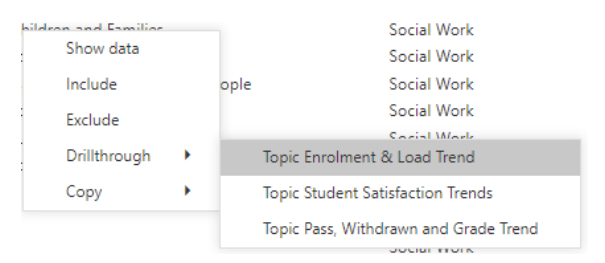

In 'Topic Enrolments and Load Trend', the graphs on the left hand side show the data for the topic for students in the selected course. The graphs on the right hand side show the data for the topic for all students, irrespective of their course enrolment. This allows you to gauge the proportion of students in the topic who are from the course you are interested in.

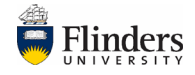

4

Topics within this course

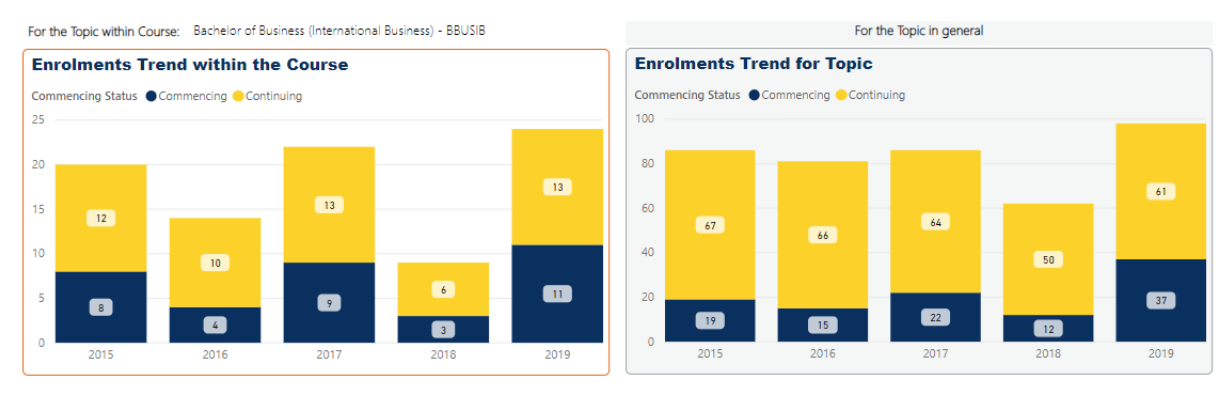

In 'Student Satisfaction Trends' the data is for all students enrolled in the topic, not just those from the course of interest.

When you are viewing trend data for topics, you can navigate back to the page with the list of topics by clicking on the link at the bottom of the page

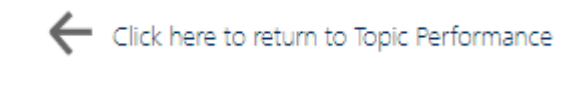

To return to the Course Overview page click on the **interpay in the top of the page.** 

The Data Notes – viewable by clicking on the menu on the left hand side – provides details on the data, their definition and the thresholds used for the 'traffic light' coding.

To export and/or print the report, click on the drop down arrow next to 'Export' at the top of the screen and select PDF.

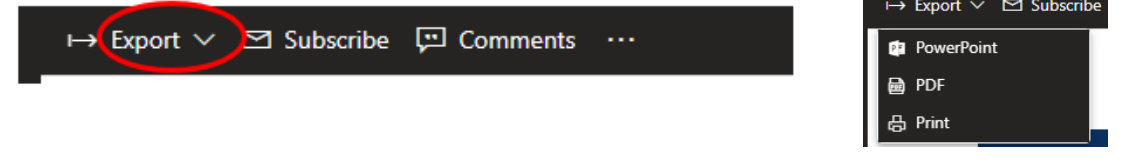

You can then send or print the pdf as required.

Note the pdf will include the topic level data. However, the trend graphs will show only the topic selected. You may prefer to exclude the last three pages of the pdf before printing or sending.

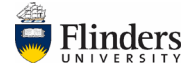